# Indice

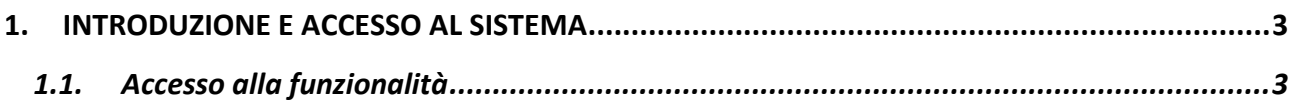

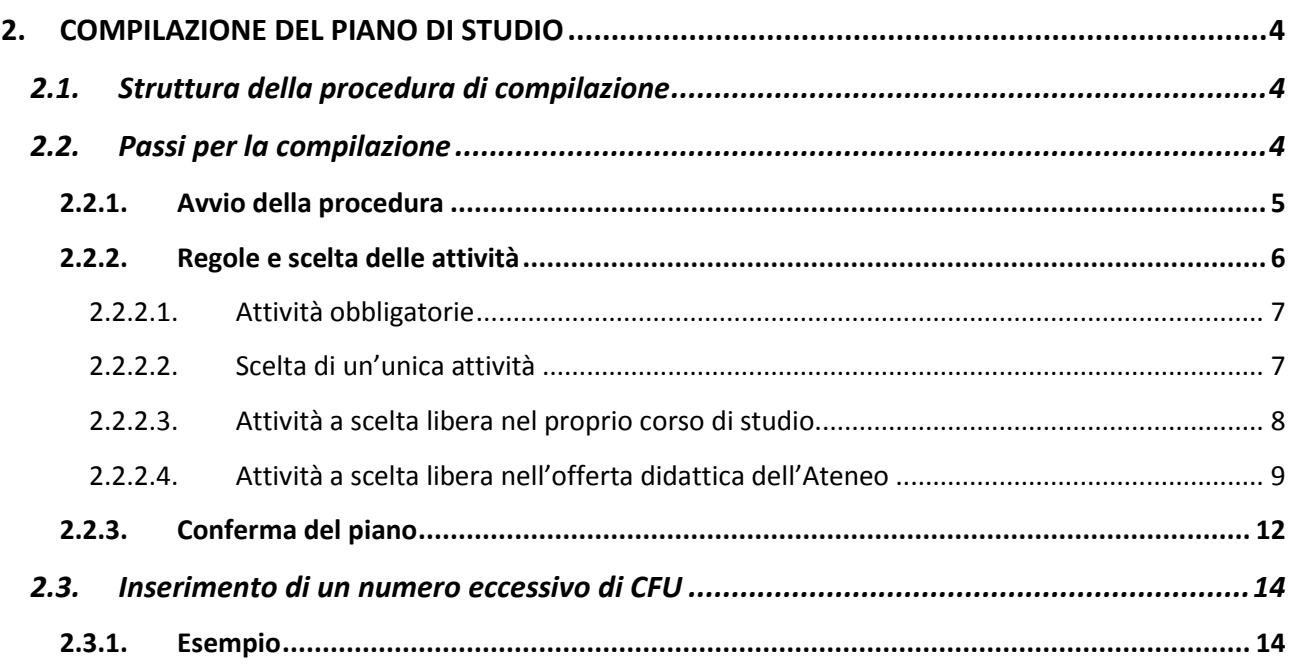

![](_page_2_Picture_2.jpeg)

# 1. INTRODUZIONE E ACCESSO AL SISTEMA

Attraverso il sistema Esse3 è possibile procedere alla **compilazione del proprio piano di studio**, all'interno di un periodo consentito e secondo le **regole** fissate nel *Manifesto degli Studi* del proprio corso di laurea.

Con questa procedura, lo studente può procedere a **compilare** il proprio **piano di studio per l'anno corrente** e, eventualmente, modificare le proprie scelte per gli anni precedenti.

# *1.1. Accesso alla funzionalità*

L'**accesso** a questa procedura avviene **accedendo al sistema Esse3**, secondo le modalità note. Per accedere alla funzionalità di compilazione del proprio piano di studio, è necessario selezionare la voce *Piano di Studio* all'interno del menù laterale, indicata nella seguente figura.

![](_page_2_Picture_87.jpeg)

# 2. COMPILAZIONE DEL PIANO DI STUDIO

Accedendo alla voce indicata, lo studente accede ad una pagina in cui può trovare il pulsante *Nuovo Piano*, per iniziare la compilazione del proprio piano di studio.

Nuovo Piano

### *2.1. Struttura della procedura di compilazione*

L'**idea** della procedura di compilazione è la seguente:

- $\bullet$ il **sistema** è a conoscenza di una serie di **regole che lo studente deve rispettare** nella compilazione del proprio piano di studio; tali regole si traducono, generalmente, in un **elenco di attività didattiche che lo studente può/deve selezionare** e aggiungere al proprio piano di studio;
- il **sistema**, pertanto, **mostra** ad una ad una tutte le **regole da rispettare**, e, per ciascuna di esse, le **attività didattiche che lo studente può/deve scegliere** nell'ambito della regola stessa;
- per ciascuna regola, lo **studente seleziona le attività didattiche** (il numero dipende da quanto richiesto dalla regola stessa) e **procede con la regola successiva**.

Al termine delle regole, è necessario confermare il proprio piano.

### *2.2. Passi per la compilazione*

Di seguito, vengono presentate le azioni necessarie per la compilazione di un piano di studio e la sua conferma, in particolare le **azioni che consentono la scelta delle attività didattiche del proprio piano**.

Per completezza, vengono descritte le diverse tipologie di scelta di attività. Non è detto, tuttavia, che tutti gli studenti avranno a disposizione tutte le tipologie che saranno introdotte: le specifiche azioni, gli specifici passi che uno studente deve compiere durante la compilazione, dipendono esclusivamente dalle regole del proprio corso di studi e dalla propria carriera.

![](_page_4_Picture_2.jpeg)

#### **2.2.1. Avvio della procedura**

Dopo avere selezionato il pulsante *Nuovo Piano*, prima di iniziare la procedura, viene fornita la possibilità di visualizzare un documento *pdf* contenente il *Manifesto degli studi* del proprio corso, per eseguire le proprie scelte nella compilazione del piano.

Il *Manifesto degli studi* è disponibile in tre versioni, rispettivamente, *Manifesto Sintetico*, *Manifesto Analitico*, *Manifesto Raggruppato*.

Per creare tali documenti, è possibile selezionare i pulsanti *Stampa Manifesto Sintetico*, *Stampa Manifesto Analitico*, *Stampa Manifesto Raggruppato* disponibili all'interno della schermata ed evidenziati nella seguente figura.

![](_page_4_Picture_101.jpeg)

La **procedura di compilazione** del Piano di Studio può essere **attivata** selezionando il pulsante *Prosegui compilazione Piano Carriera* che, come mostrato in figura, segue i pulsanti di stampa.

![](_page_4_Figure_11.jpeg)

![](_page_5_Picture_0.jpeg)

#### **2.2.2. Regole e scelta delle attività**

;

Dopo la selezione del pulsante *Prosegui compilazione Piano Carriera*, ha inizio la vera e propria **procedura di compilazione del Piano di Studio**, che si compone, essenzialmente, di una serie di **azioni di scelta delle attività didattiche da aggiungere al proprio piano**, secondo le regole del *Manifesto degli Studi*.

Ad ogni regola, lo studente può:

**Selezionare le attività didattiche** da aggiungere al proprio piano (che rispettino i vincoli imposti dalla regola corrente) e **passare alla regola successiva**, attraverso il pulsante

Regola succ.

**Tornare alla regola precedente**, eventualmente per rivedere alcune delle proprie scelte,  $\bullet$ attraverso il pulsante Regola prec.

Ad ogni nuova regola, inoltre, viene mostrato **un riepilogo delle scelte che lo studente ha compiuto fino a quel momento**, come mostrato in figura.

![](_page_5_Picture_93.jpeg)

![](_page_6_Picture_2.jpeg)

In caso di alcune specifiche tipologie di regole, è possibile **saltare la regola**, pur **rimandandola ad un momento successivo**.

Le tipologie di scelta delle attività sono elencate e presentate di seguito.

# *2.2.2.1. Attività obbligatorie*

Alcune **attività didattiche** sono considerate **obbligatorie** per il percorso di studi di ogni studente. All'interno di una **regola** che prevede **attività obbligatorie**, lo studente **non** ha la possibilità di **selezionare/de-selezionare alcuna delle attività previste**. In presenza di tali regole, pertanto, per procedere con la compilazione del piano, è necessario **passare alla regola successiva**, **aggiungendo al proprio piano tutte le attività** della regola corrente.

![](_page_6_Picture_97.jpeg)

*2.2.2.2. Scelta di un'unica attività*

All'interno di alcune regole, il sistema consente la **selezione di un'unica attività didattica** all'interno di un elenco. In tali casi, lo studente deve **selezionare l'attività didattica desiderata e passare alla regola successiva**, aggiungendo l'attività selezionata al proprio piano.

![](_page_7_Picture_72.jpeg)

*2.2.2.3. Attività a scelta libera nel proprio corso di studio*

In alcuni casi, le regole possono permettere **la selezione di varie attività didattiche a scelta libera**, all'interno di un **elenco di attività del proprio corso di studi**.

In tali casi lo studente deve:

- **selezionare alcune delle attività** indicate, secondo le proprie preferenze;
- fare in modo di **rispettare i vincoli sui CFU imposti dalla regola corrente**, scegliendo attività che permettano di accumulare un numero di CFU che sia compreso entro un massimo ed un minimo indicati dalla regola stessa; il sistema mostra **un contatore dei CFU accumulati all'interno della regola corrente**, che viene aggiornato ad ogni selezione o deselezione di un'attività, come mostrato nelle seguenti figure.

![](_page_7_Picture_73.jpeg)

![](_page_8_Picture_85.jpeg)

Anche in questo caso, per **aggiungere le attività selezionate al proprio piano**, è necessario **passare alla regola successiva** (a patto di avere rispettato i vincoli imposti dalla regola).

Salta la Scelta

Regola succ.

Nel caso di attività a scelta libera, inoltre, è disponibile il pulsante  $\frac{\text{Salta la Scelta}}{\text{Scelta}}$ , che consente di **saltare la regola corrente**, **rimandandone la scelta** ad un momento successivo.

# *2.2.2.4. Attività a scelta libera nell'offerta didattica dell'Ateneo*

Regola prec.

In alcuni casi, le **regole** consentono di **scegliere varie attività a scelta libera**, da aggiungere al proprio piano, all'interno delle **attività di altri corsi di studio**, sempre rispettando dei **vincoli sul numero di CFU accumulati attraverso la propria scelta**, come mostrato nella seguente figura.

![](_page_8_Picture_86.jpeg)

Per accedere alle operazioni di scelta delle attività da aggiungere al proprio corso di studi, è necessario selezionare il pulsante ... Aggiungi attività

#### *UNIVERSITÀ DEGLI STUDI DI BRESCIA Servizi ICT* 04/10/2013

![](_page_9_Picture_1.jpeg)

*Compilazione on-line del Piano di Studio Ver 1.0*

In tale modo, il sistema mostra un **elenco di corsi di studio** all'interno dei quali selezionare l'attività desiderata: è necessario **selezionare uno specifico corso di studi** per accedere all'elenco di attività che possono essere aggiunte al piano.

![](_page_9_Picture_70.jpeg)

Per **selezionare una specifica attività**, da aggiungere al proprio piano, è necessario **selezionare** 

l'icona <sup>-</sup>corrispondente all'attività selezionata.

A seguito di ogni nuova scelta, il sistema mostra un **riepilogo aggiornato della attività scelte**, oltre all'**elenco** di tutte e sole quelle **attività che possono essere ancora scelte** rispettando i vincoli sui CFU.

#### *UNIVERSITÀ DEGLI STUDI DI BRESCIA Servizi ICT* 04/10/2013

![](_page_10_Picture_2.jpeg)

*Compilazione on-line del Piano di Studio Ver 1.0*

![](_page_10_Picture_106.jpeg)

#### A questo punto è possibile:

- **selezionare un'altra attività**, all'interno dello **stesso corso di studio**, selezionando l'icona  $\bullet$  $\mathbf{\dot{F}}$  corrispondente;
- **e** eliminare un'attività scelta, selezionando l'icona  $\overline{u}$  (il sistema aggiorna di conseguenza gli elenchi di attività);
- **selezionare il pulsante** *Torna alla regola* (mostrato nella seguente figura), che permette di tornare alla schermata principale della regola corrente, e di passare (in assenza di problemi) alla regola successiva.

![](_page_10_Picture_107.jpeg)

In ogni istante, inoltre, è possibile selezionare il pulsante Cambia CDS, per ricercare altre attività da scegliere all'interno di un altro corso di studio, ritornando all'elenco dei corsi di studio disponibili.

Dopo avere selezionato le attività desiderate ed il pulsante Forna alla regola , viene visualizzata la **schermata iniziale della regola corrente**. All'interno di tale schermata è ora possibile selezionare il pulsante **cha e alla successiva elimento il pulsante della regola** successiva e **aggiungendo le attività selezionate al proprio piano** (a patto di avere rispettato i vincoli sul numero di CFU selezionabili).

![](_page_11_Picture_2.jpeg)

Anche in questo caso, inoltre, è disponibile il pulsante  $\frac{\text{Salta la Scelta}}{\text{A}}$ , che consente di **saltare la regola corrente**, **rimandandone la scelta** ad un momento successivo.

#### **2.2.3. Conferma del piano**

Al termine di tutte le regole:

- il sistema mostra un **riepilogo delle attività selezionate** dallo studente;
- il piano inserito viene considerato in stato di *Bozza*.

![](_page_11_Picture_74.jpeg)

Spostandosi sul fondo della schermata, è disponibile una serie di pulsanti, che permettono di svolgere alcune azioni.

![](_page_11_Picture_75.jpeg)

![](_page_12_Picture_2.jpeg)

Tali pulsanti sono, nell'ordine:

- Regola prec.<sup>1</sup>, che consente di **tornare alla regola precedente** (e, di conseguenza, a tutte le regole del piano), modificando le scelte eseguite;
- Annulla piano , che consente di **annullare tutte le scelte eseguite** per il piano corrente;
- Stampa Piano , che consente di **visualizzare un file** *pdf* **contenente il piano**;
- Conferma Piano , che consente di **confermare il piano**.

Selezionando il pulsante , il **proprio piano di studio** passa dallo stato *Bozza* **allo** 

#### **stato** *Proposto*.

![](_page_12_Picture_130.jpeg)

# **Attenzione!** Una volta confermato e passato in stato *Proposto*, il piano **NON può essere più modificato** (in caso di problemi, rivolgersi ai *Tutor* o alle *Segreterie didattiche dei Dipartimenti*). Tutti i piani in stato *Bozza* al termine della finestra di compilazione **NON saranno considerati validi**. Affinché un **piano sia valido è necessario confermarlo**, portandolo in

stato *Proposto*.

![](_page_13_Picture_2.jpeg)

# *2.3. Inserimento di un numero eccessivo di CFU*

#### **Attenzione!**

Pur se il sistema consente di inserire attività che rispettino le regole contenute nel manifesto degli studi, inserendo **attività a scelta libera** in **regole distinte**, potrebbero capitare casi in cui il **piano risultante** contiene un **numero di CFU che eccede il massimo numero consentito** per l'intero piano **pur rispettando** i vincoli imposti da **ogni singola regola**.

In tali casi, **eccedendo il numero di CFU per il piano**, il sistema chiede di **ripetere i passi di scelta delle attività a scelta libera**.

#### **2.3.1. Esempio**

Si consideri, come esempio, la seguente situazione.

Ad un certo punto della compilazione, due regole distinte, relative al proprio piano, chiedono di **aggiungere attività a scelta libera**, facendo in modo, per ciascuna, di **accumulare un certo numero di CFU entro un minimo ed un massimo**.

La **prima regola** richiede di selezionare, all'interno del **proprio corso di laurea** un certo numero di attività, in modo da accumulare un **numero di CFU compreso fra 6 e 18**.

![](_page_13_Picture_130.jpeg)

Si supponga di **scegliere tre attività** che consentano di accumulare **esattamente 18** CFU, rispettando i limiti della regola e passando poi alla regola successiva.

![](_page_14_Picture_64.jpeg)

Regola prec. Salta la Scelta Regola succ. İ  $\frac{1}{2}$ 

La **seconda regola** richiede di inserire attività, prese da **altri corsi di laurea**, in modo da accumulare un **numero di CFU anch'esso compreso fra 6 ed 18**.

![](_page_14_Picture_65.jpeg)

Si supponga di accedere all'elenco di attività di uno specifico corso di laurea, selezionando **una sola attività da 6 CFU**, rispettando i limiti della regola anche in questo caso.

![](_page_14_Picture_66.jpeg)

Passando alla regola successiva, il sistema mostra un messaggio d'errore come quello mostrato in figura.

![](_page_15_Picture_2.jpeg)

#### ESSE3

La scelta delle Attività didattiche ha violato un vincolo previsto dal Manifesto degli Studi. La compilazione del piano riprenderà a partire dalla regola 7'.

Modifica Piano

Tale messaggio informa lo studente del fatto che *La scelta delle attività didattiche ha violato un vincolo previsto dal Manifesto degli Studi*, nonostante **i vincoli imposti dalle singole regole siano stati rispettati**.

Ciò accade perché, pur rispettando i limiti imposti da ogni singola regola, per **tutto il piano** è stato scelto un **numero complessivo di CFU che eccede il massimo consentito** per l'intero piano. Questa situazione **NON può essere evitata a priori**, ad esempio imponendo vincoli diversi per le singole regole, perché questo fatto potrebbe limitare le possibilità di scelta da parte degli studenti rispetto a quanto permesso all'interno del *Manifesto degli Studi*.

In presenza di questo messaggio di errore, il **sistema** permette di **modificare le attività inserite per le due regole**, ripartendo da quella indicata nel messaggio, selezionando il pulsante

Modifica Piano

.